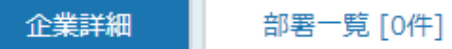

表示件数 100 ×

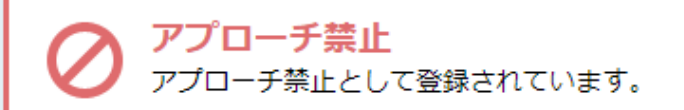

## サンプル05株式会社 サンプル05部署名

証 マイリスト ●架電設定 ■ 台本/参考資料

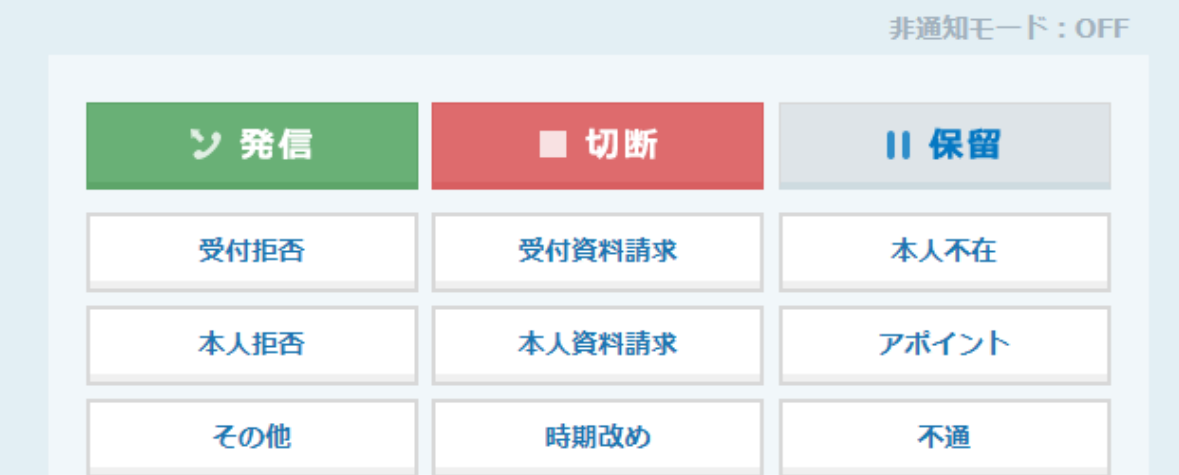

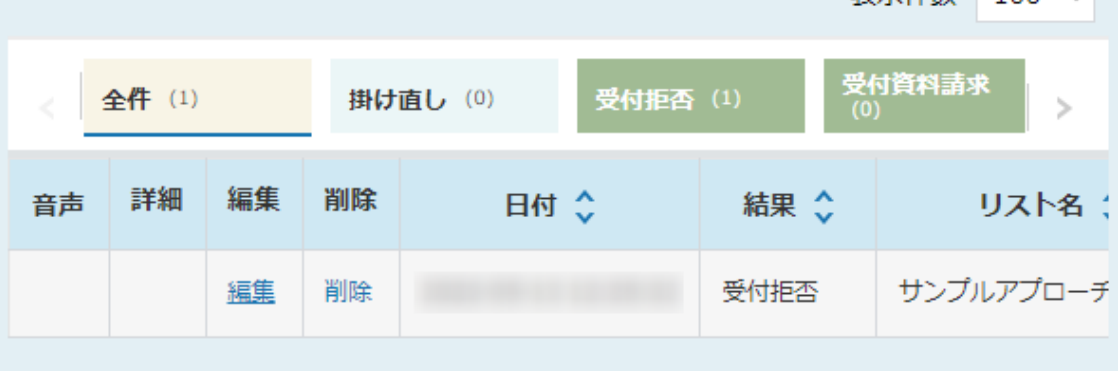

## へ架電結果登録時にアプローチ禁止にする方法~

最終更新日:2022年5月13日

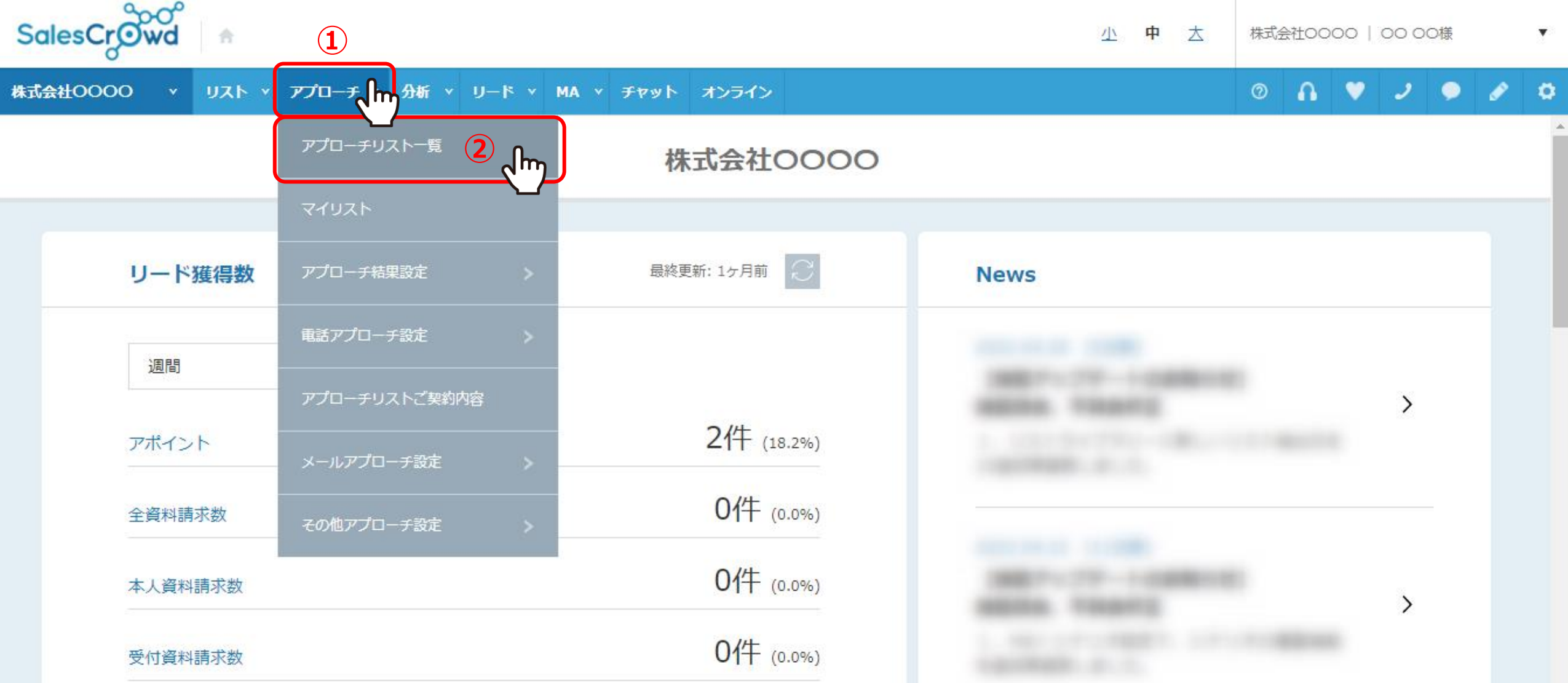

架電結果登録時にアプローチ禁止にする方法をご案内いたします。

①上部メニューの「アプローチ」から、②「アプローチリスト一覧」をクリックします。

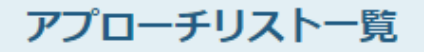

作業を行うアプローチリストを選んでください。

すべてのアプローチリストを表示する >

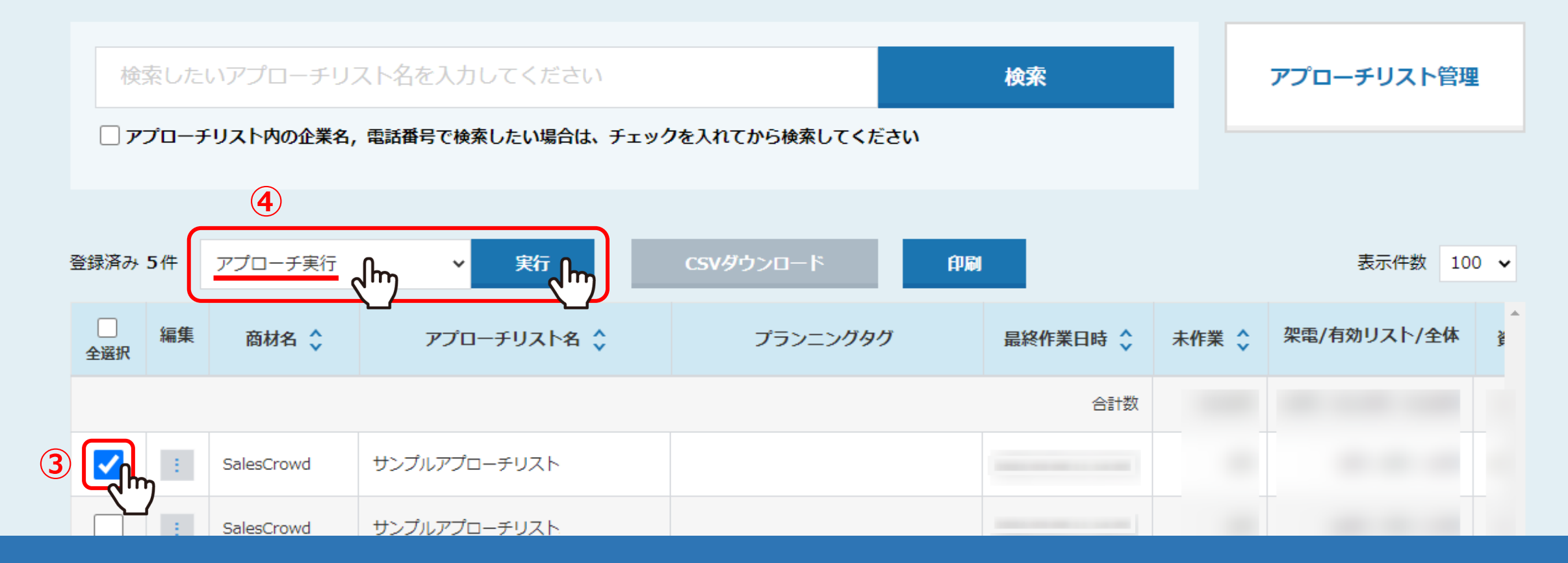

## アプローチリスト一覧に遷移します。

③該当のアプローチリストにチェックを入れ、④「アプローチ実行」を選択して、「実行」をクリックします。

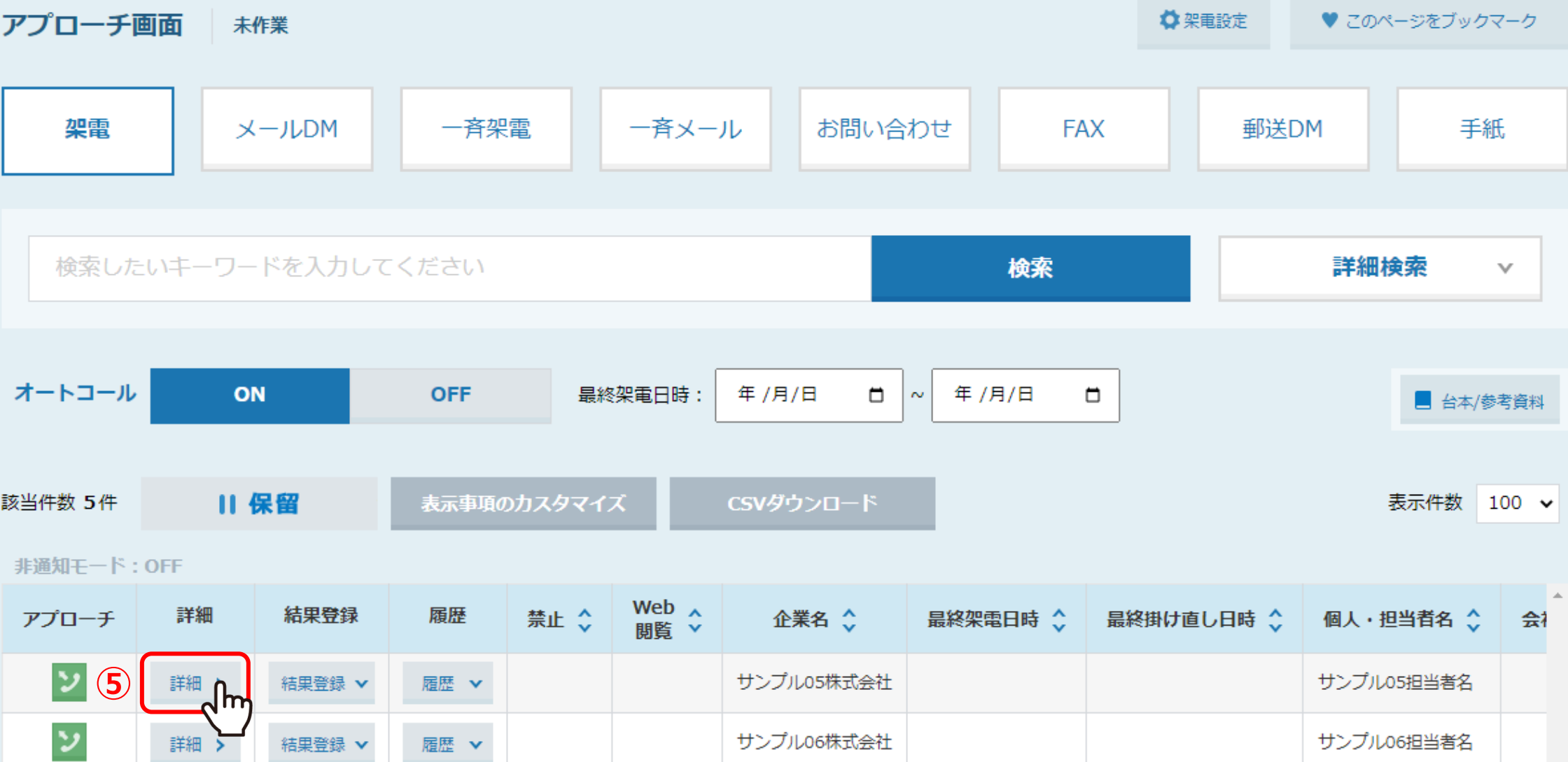

アプローチ画面に遷移します。

⑤架電結果登録を行うアプローチ先の「詳細」をクリックします。

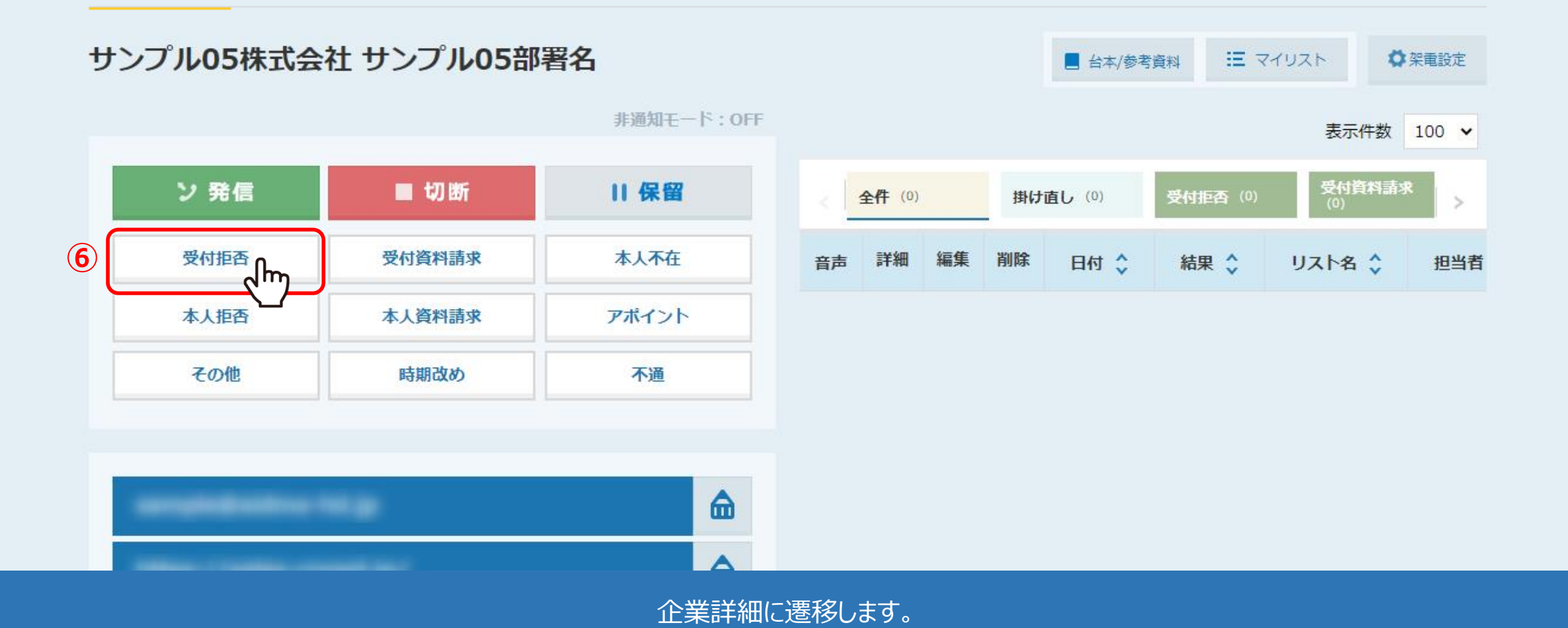

⑥架電後、結果登録(本マニュアルでは例として「受付拒否」)をクリックします。

※架電結果登録の詳しい方法については、別マニュアル「SalesCrowdから電話発信し、結果登録をする方法」でご案内しております。 5

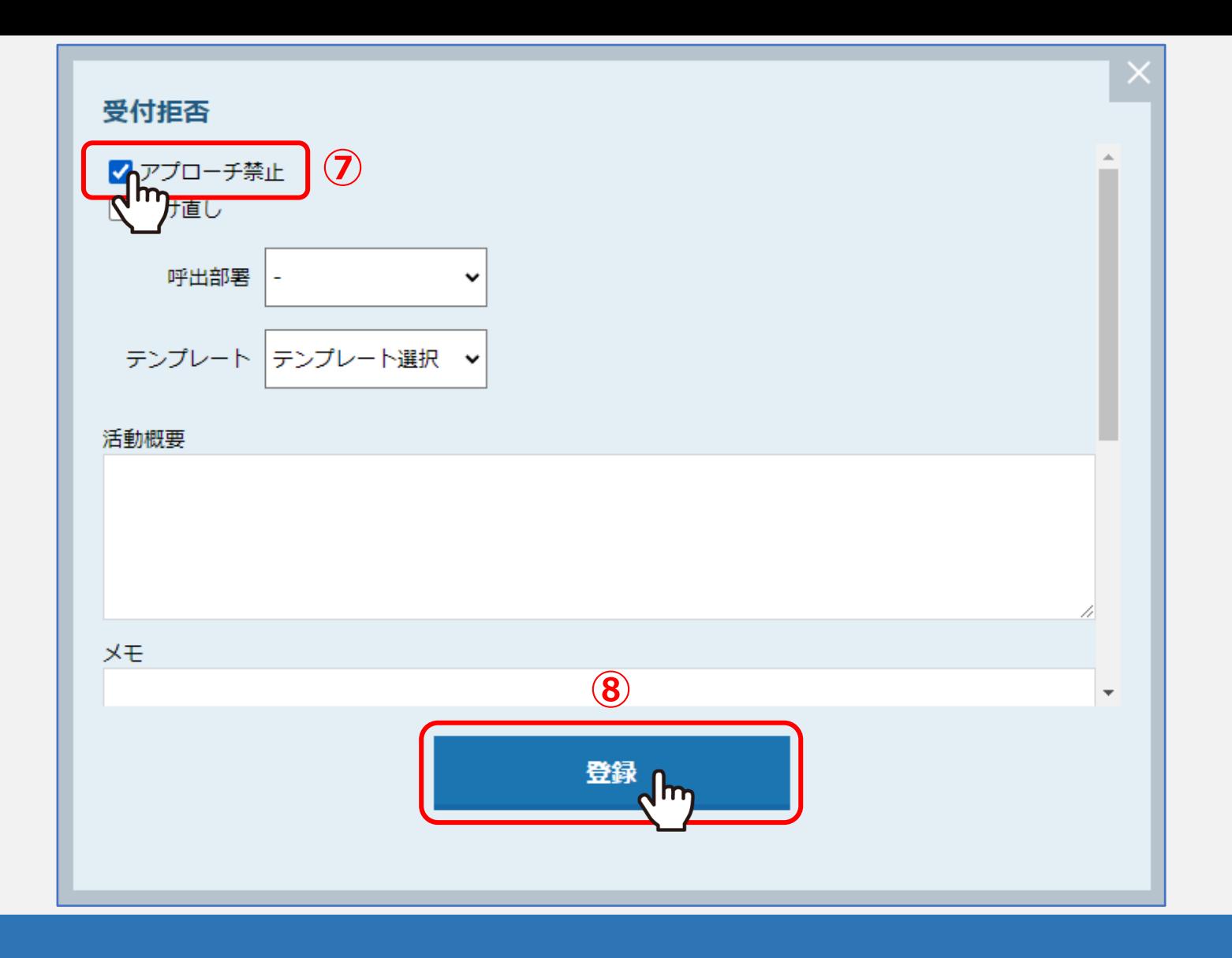

⑦結果登録画面が開きますので、「アプローチ禁止」にチェックを入れ、 8「登録」をクリックします。

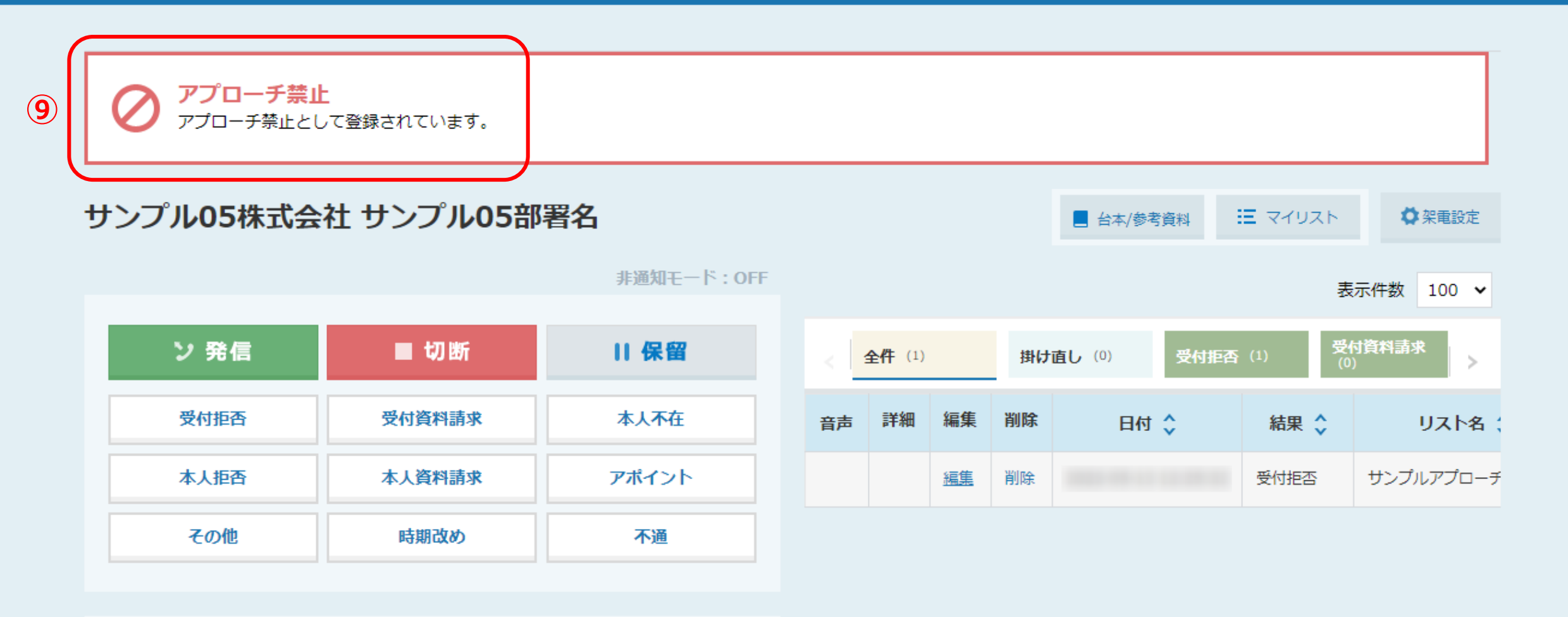

⑨企業詳細には、アプローチ禁止のマークとメッセージが表示されます。

企業詳細 部署一覧 [0件]

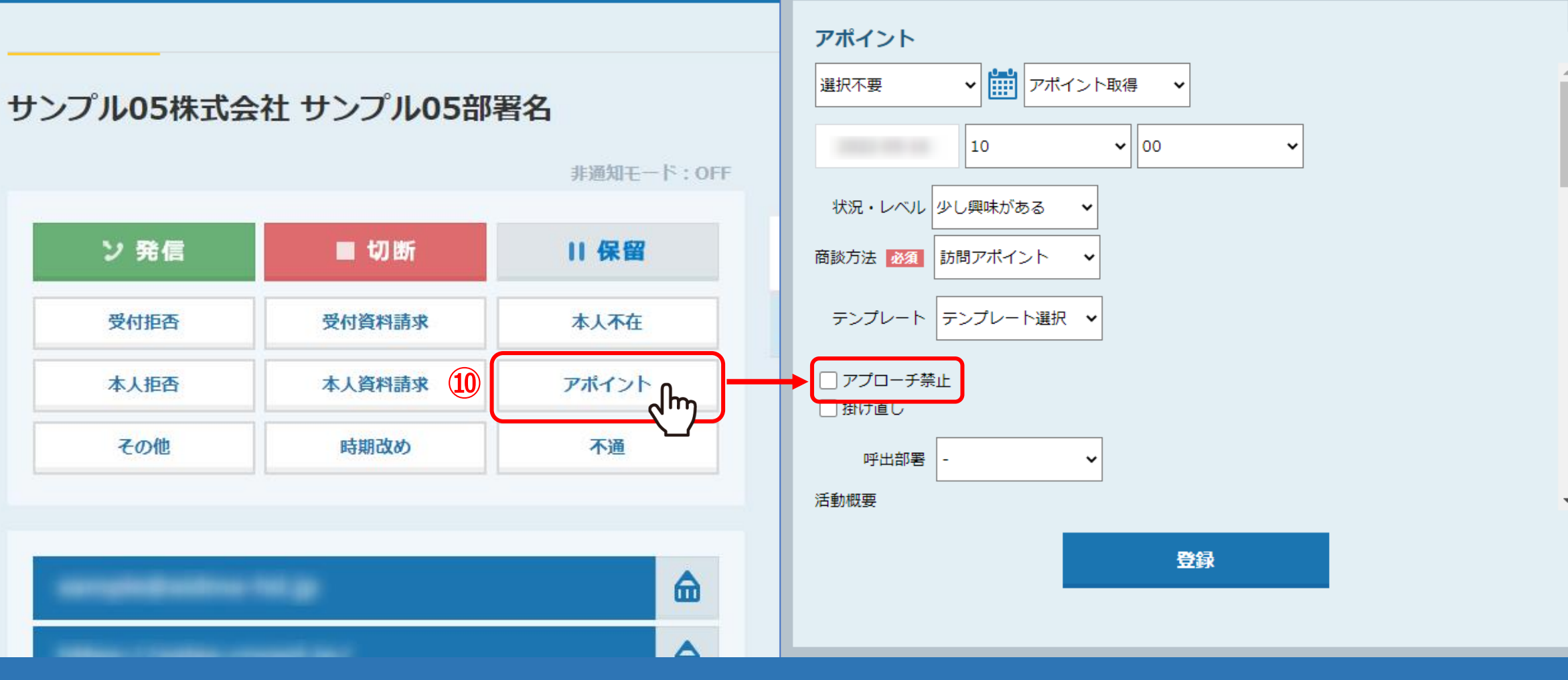

【補足】

⑩架電後、「アポイント」から結果登録をした場合は、

「アプローチリスト禁止」にチェックを入れなくても、自動で禁止になります。

※アポイント結果登録方法については、別マニュアル「電話アプローチで「アポイントの登録」をする方法」でご案内しております。 8

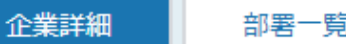

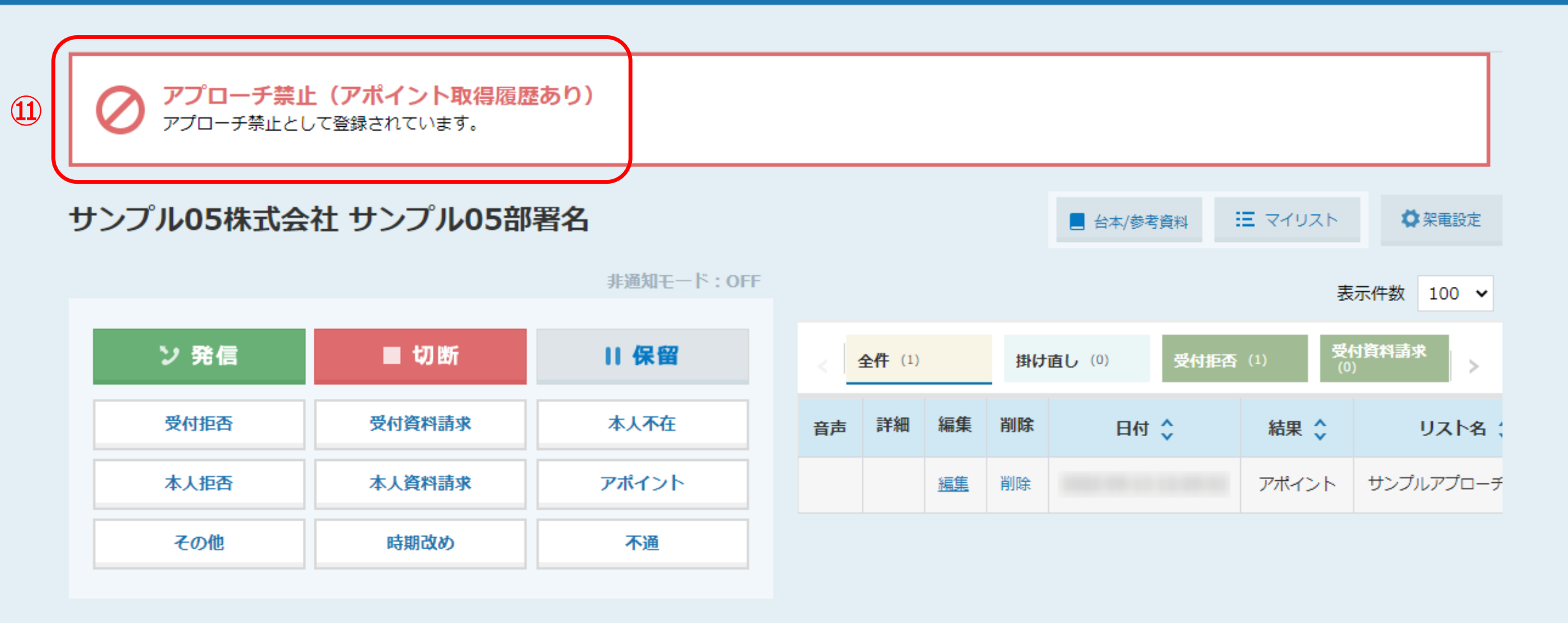

【補足】

の企業詳細には、アプローチ禁止(アポイント取得履歴あり)のマークとメッセージが表示されます。